## **Relatórios Zoom**

**Passo 1** - Aceder ao Colibri no explorador de internet *Endereço: colibri.fccn.pt*

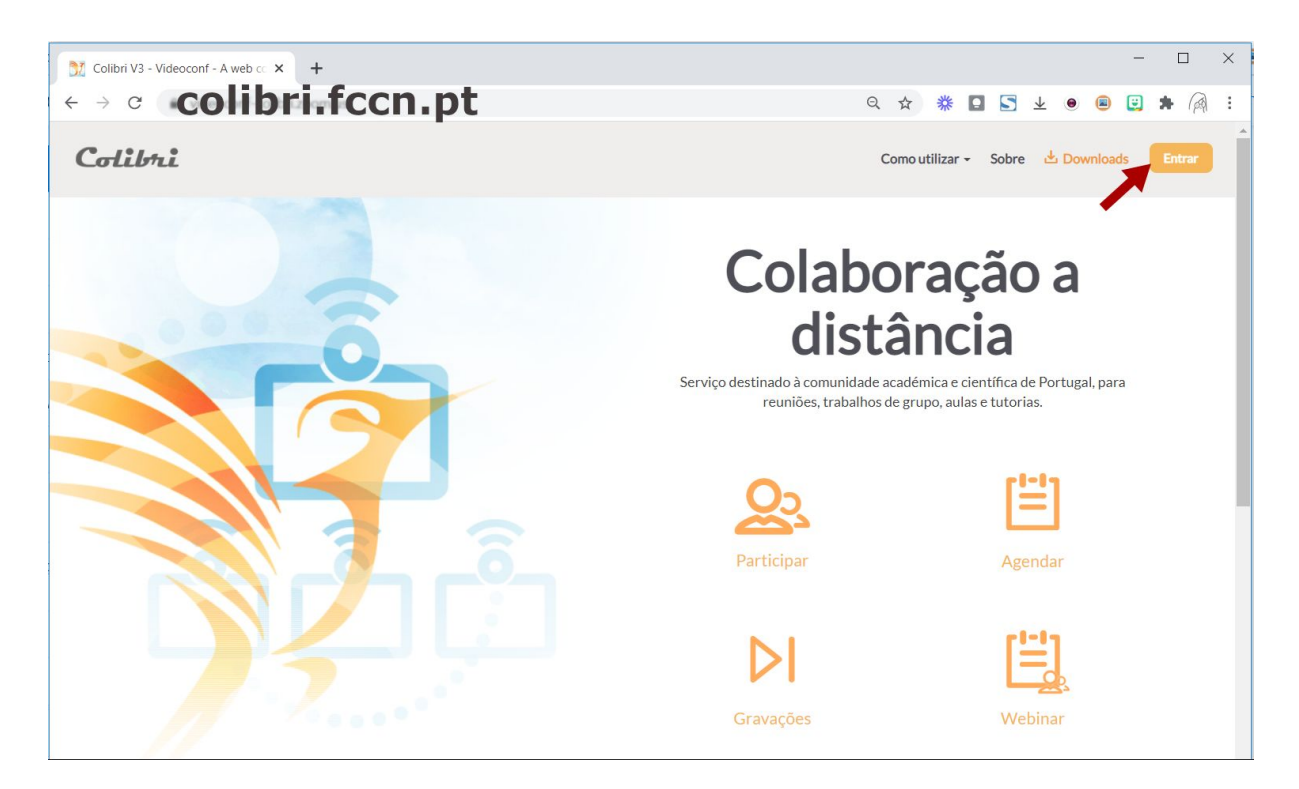

**Passo 2** - Clicar no botão "Entrar"

a) Escolher a Instituição

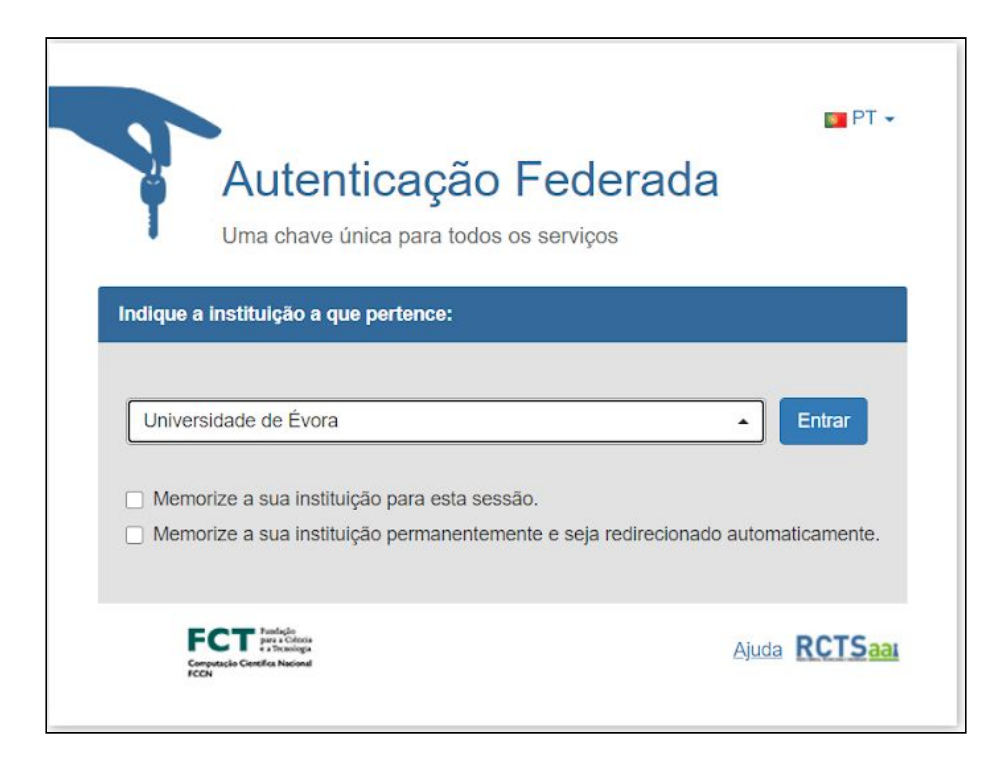

b) Colocar os dados do SIIUE

*O nome de utilizador é a primeira parte do mail (sem @uevora.pt)*

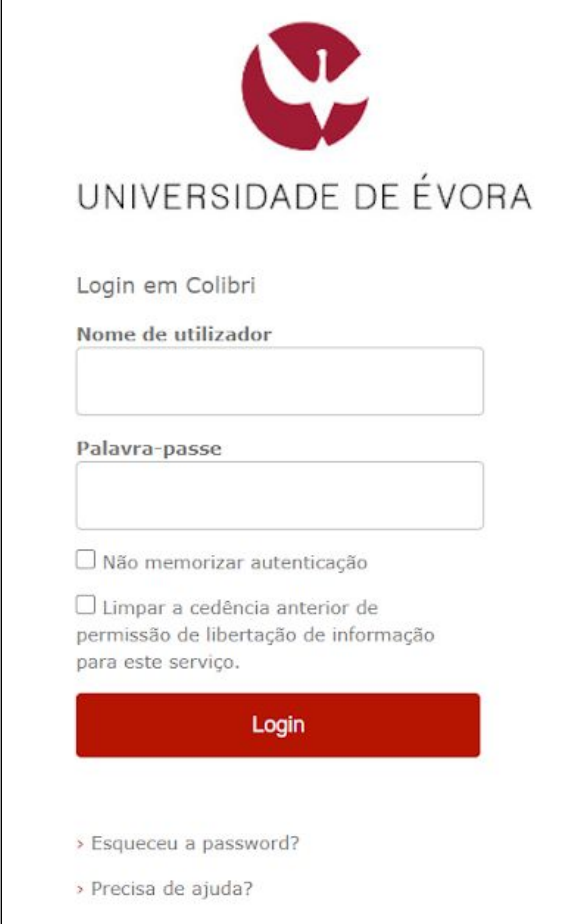

**Passo 3** - Escolher o menu Relatórios, Opção Uso

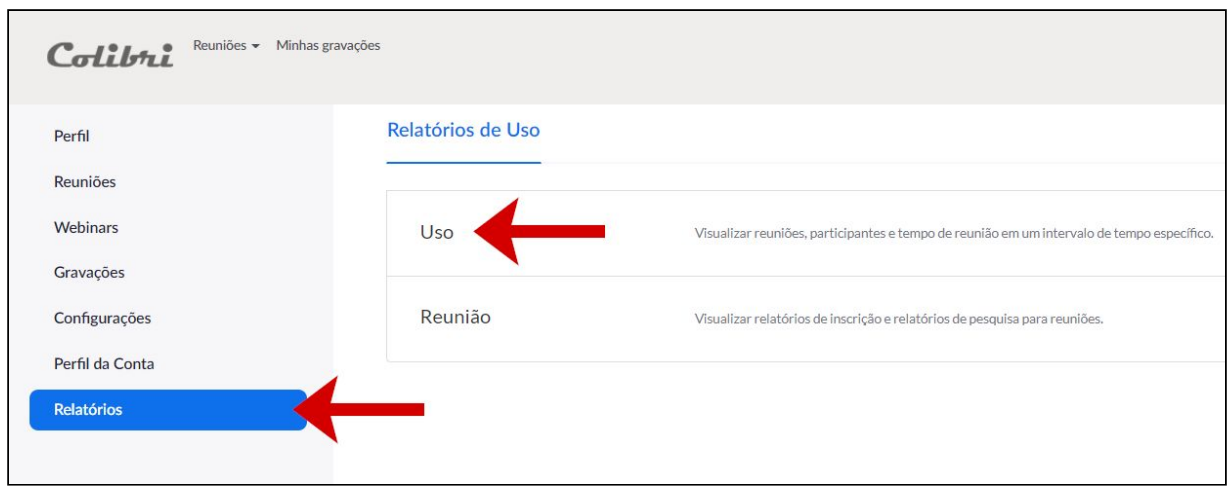

## a) Escolher a data, a reunião e consultar os dados de participação:

Os relatórios só ficam disponíveis durante um mês a contar da data de cada reunião; Os relatórios só *podem ser consultados passados 15 minutos do final da reunião*

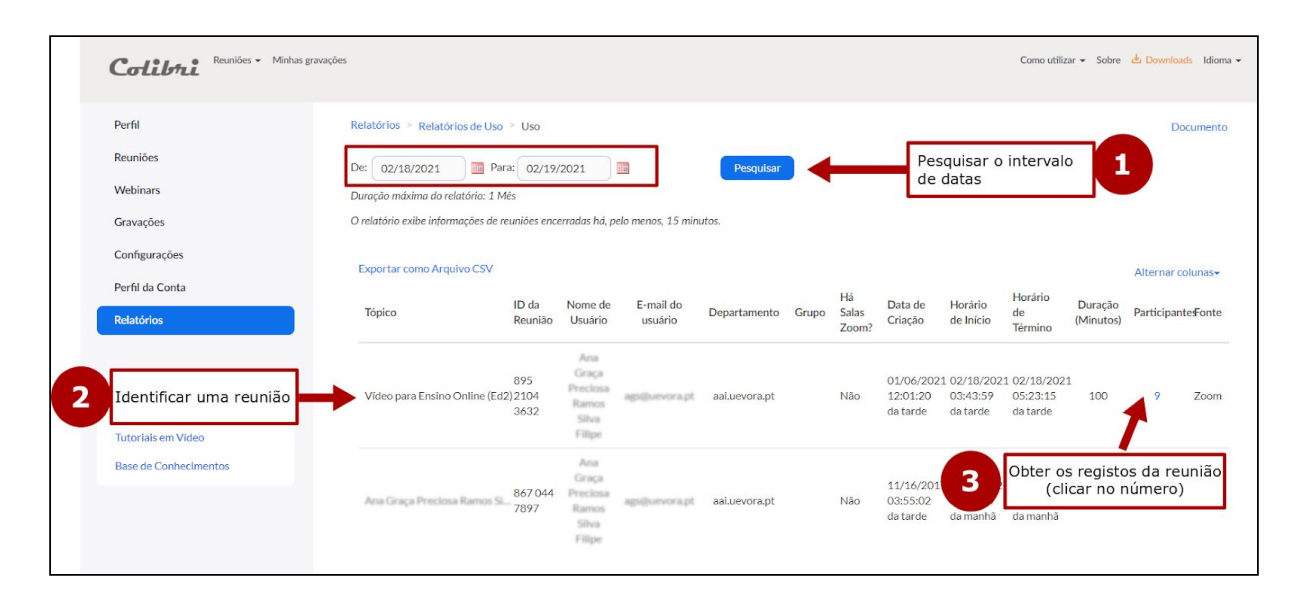

## b) Exportar e gravar os dados da reunião

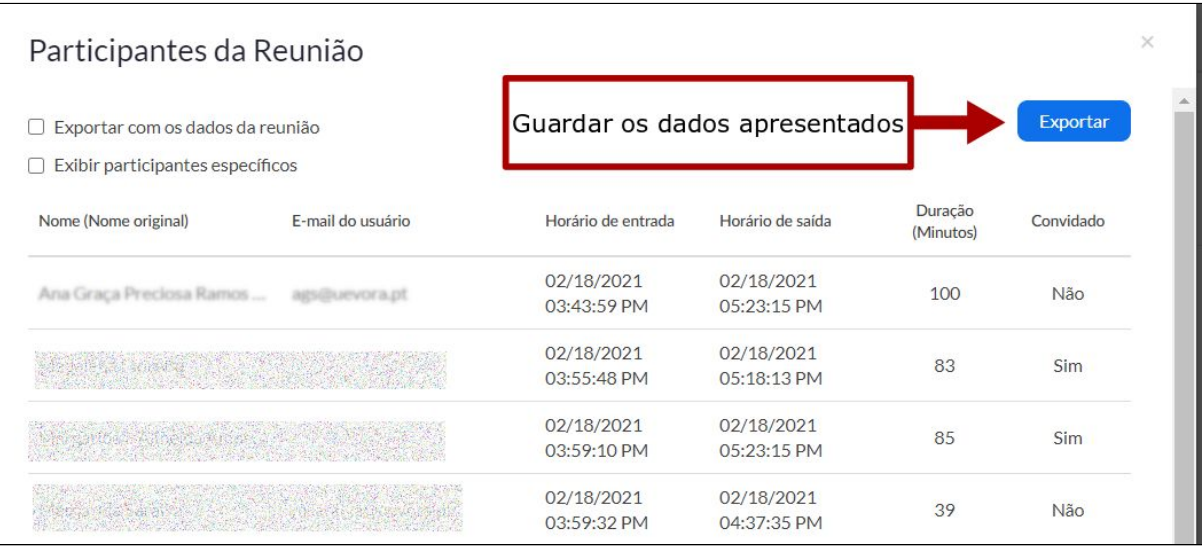

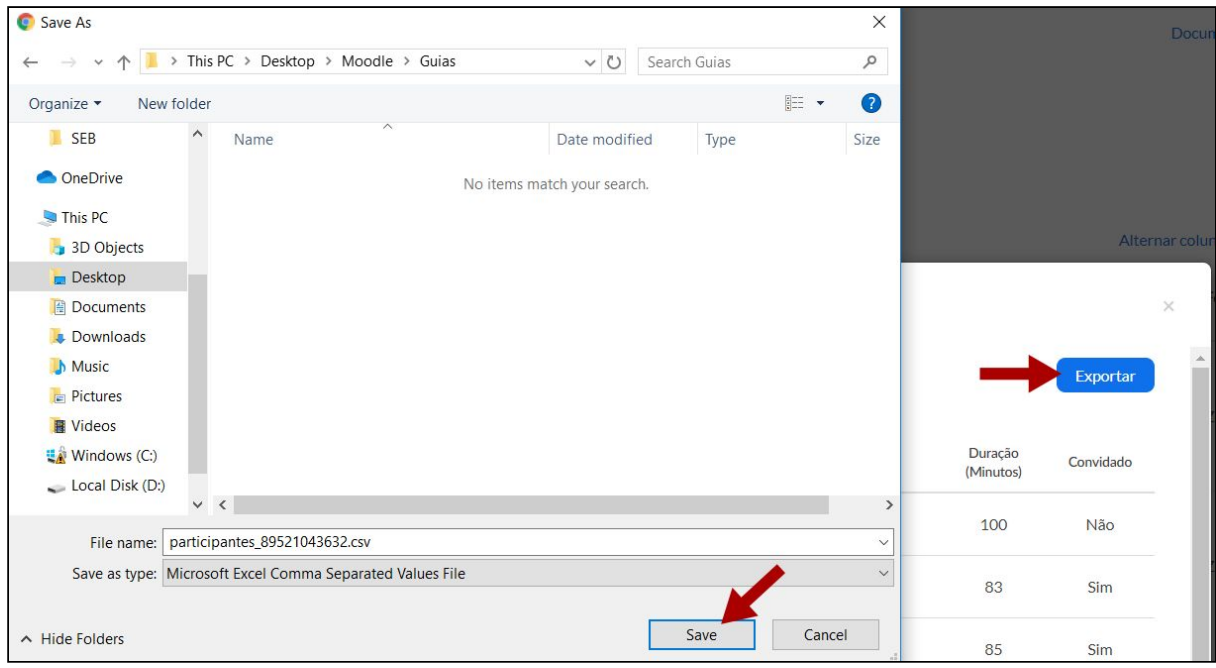

c) Consultar os dados da reunião (p.e. com o Excel)

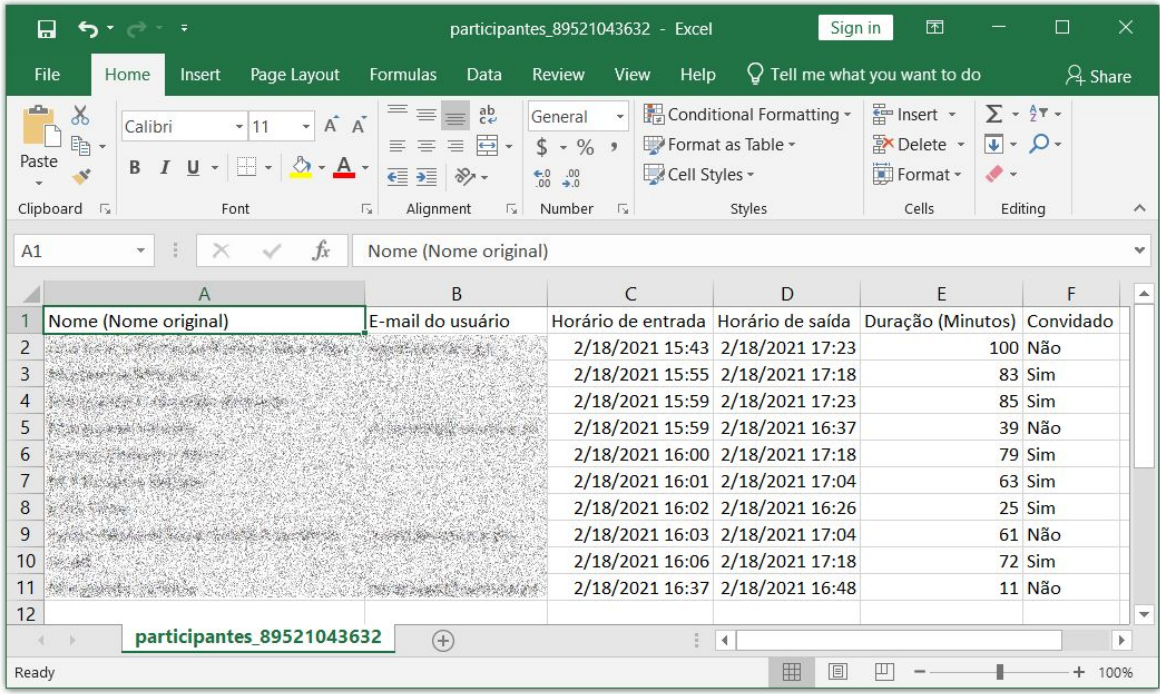